# **Deploy the ExtraHop Discover Appliance with VMware**

Published: 2022-01-24

Published: 2022-01-24

The ExtraHop virtual appliance can help you to monitor the performance of your applications across internal networks, the public internet, or a virtual desktop interface (VDI), including database and storage tiers. ExtraHop can monitor application performance across geographically distributed environments such as branch offices or virtualized environments through intra-VM traffic.

#### **Before you begin**

- You must have familiarity with administering VMware. The images in this guide are from VMware version 6.7, and some of the menu selections might have changed.
- We recommend that you upgrade to the latest patch for the vSphere environment to avoid any known issues.

This guide explains how to deploy the following ExtraHop Discover virtual appliances on the VMware ESXi/ ESX platform:

- EDA 1000v (Monitors up to 250 devices)
- Reveal(x) EDA 1100v (Monitors up to 250 devices)
- EDA 2000v (Monitors up to 1000 devices)
- EDA 6100v (Monitors up to 3000 devices)

## **Virtual machine requirements**

Your hypervisor must be able to support the following specifications for the virtual Discover appliance.

- VMware ESX/ESXi server version 5.5 or later
- vSphere client to deploy the OVF file and to manage the virtual machine
- (Optional) If you want to enable packet captures, configure an additional storage disk during deployment
- The following table provides the server hardware requirements for each Discover appliance model:

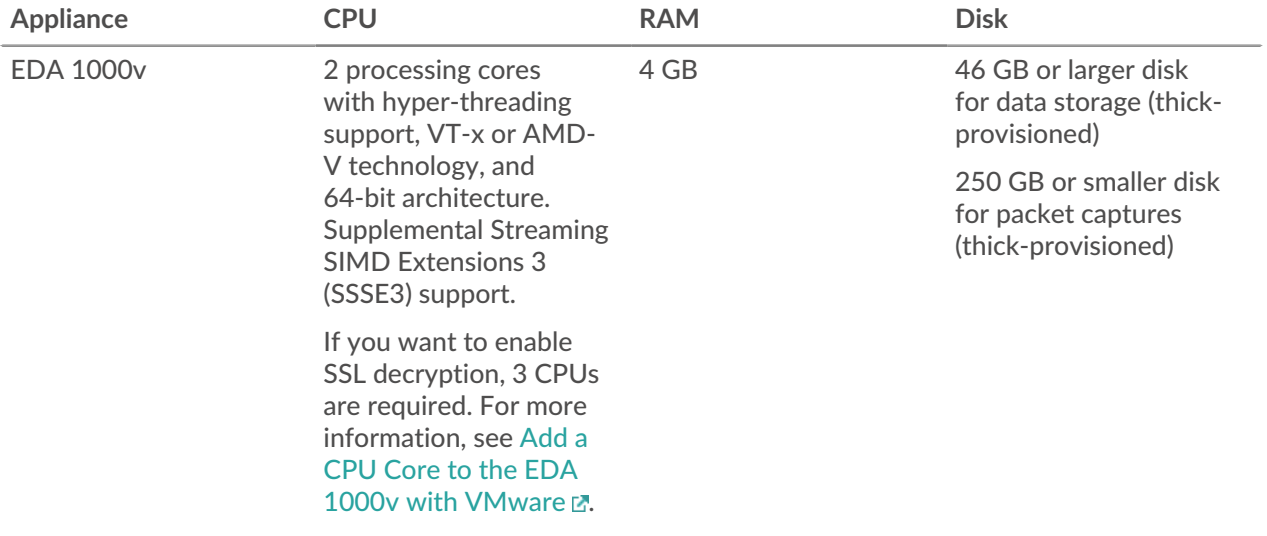

## **°∙e** ExtraHop

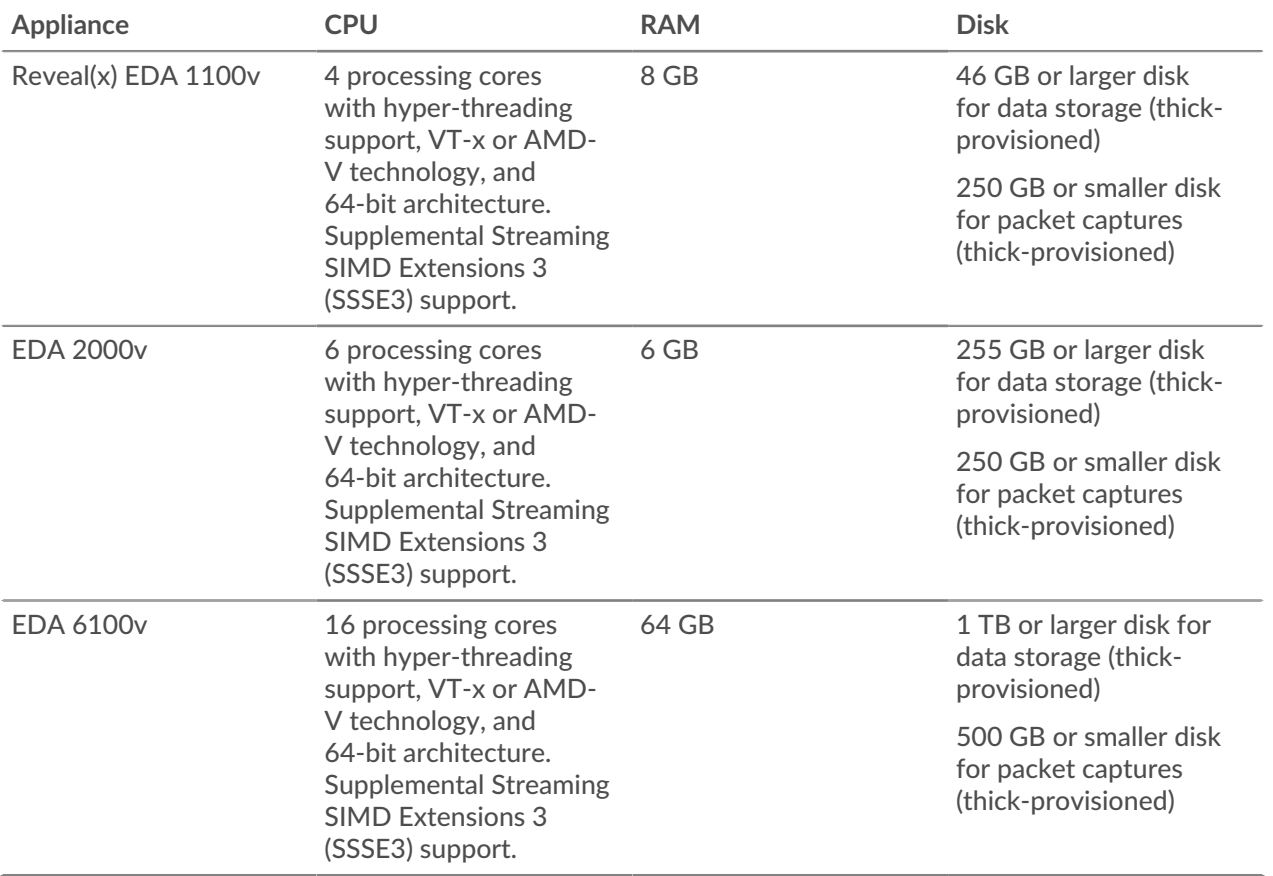

To ensure proper functionality of the virtual appliance:

- Make sure that the VMware ESX/ESXi server is configured with the correct date and time.
- Always choose thick provisioning. The ExtraHop datastore requires low-level access to the complete drive and is not able to grow dynamically with thin provisioning. Thin provisioning can cause metric loss, VM lockups, and capture issues.
- Do not change the default disk size on initial installation. The default disk size ensures correct lookback for ExtraHop metrics and proper system functionality. If your configuration requires a different disk size, contact your ExtraHop representative before you make any changes.
- Do not migrate the VM. Although it is possible to migrate when the datastore is on a remote SAN, ExtraHop does not recommend this configuration. If you must migrate the VM to a different host, shut down the virtual appliance first and then migrate with a tool such as VMware VMotion. Live migration is not supported.

**Important:** If you want to deploy more than one ExtraHop virtual appliance, create the new instance with the original deployment package or clone an existing instance that has never been started.

## **Network requirements**

The following table provides guidance about configuring network ports for your virtual Discover appliance.

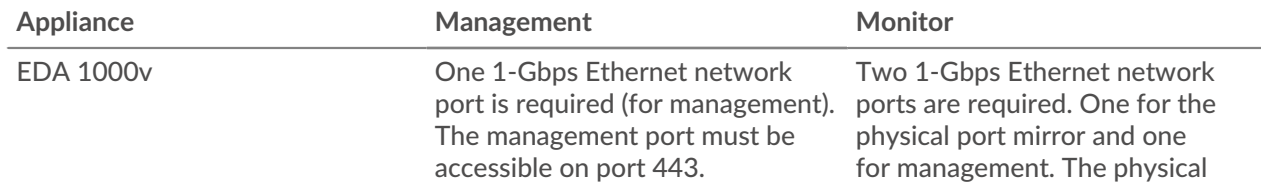

## ExtraHop **@•**

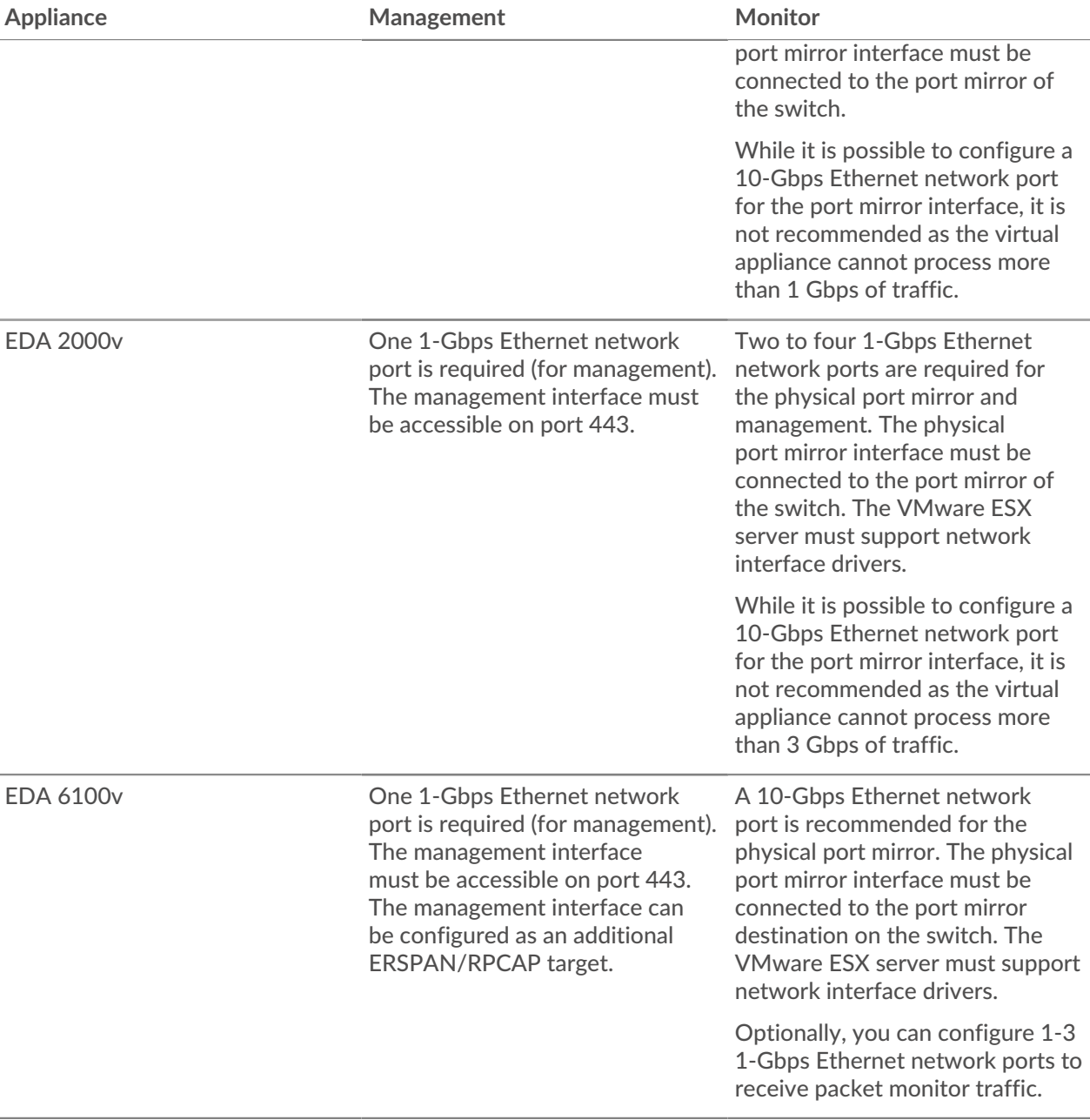

**Important:** If your deployment includes a Command appliance or Reveal(x) 360, the following workflow ensures the best performance for initial device synchronization. First, connect all sensors to the Command appliance or Reveal(x) 360, then configure network traffic forwarding to the sensors.

**Note:** For registration purposes, the virtual Discover appliance requires outbound DNS connectivity on UDP port 53 unless managed by the ExtraHop Command appliance.

## **Deploy the OVA file through the VMware vSphere web client**

ExtraHop distributes the Discover virtual appliance package in the open virtual appliance (OVA) format.

#### **Before you begin**

If you have not already done so, download the ExtraHop Discover virtual appliance OVA file for VMware from the [ExtraHop Customer Portal](https://customers.extrahop.com/downloads/virtual-appliances/) ...

## **∙e** ExtraHop

- 1. Start the VMware vSphere web client and connect to your ESX server.
- 2. Select the data center where you want to deploy the Discover virtual appliance.
- 3. Select **Deploy OVF Template…** from the Actions menu.

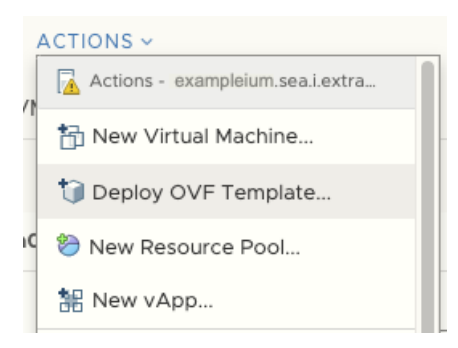

- 4. Follow the wizard prompts to deploy the virtual machine. For most deployments, the default settings are sufficient.
	- a) Select Local file and then click **Choose Files**.
	- b) Select the OVA file on your local machine and then click **Open**.
	- c) Click **Next**.
	- d) Specify a name and location for the appliance and then click **Next**.
	- e) Select the destination compute resource location, verify that the compatibility checks are successful and then click **Next**.
	- f) Review the template details and then click **Next**.
	- g) For Disk Format, select **Thick Provision Lazy Zeroed** and then click **Next**.
	- h) Map the OVF-configured network interface labels with the correct ESX-configured interface labels and then click **Next**.
	- i) Verify the configuration and then click **Finish** to begin the deployment. When the deployment is complete, you can see the unique name you assigned to the ExtraHop VM instance in the inventory tree for the ESX server to which it was deployed.
- 5. The Discover appliance contains a preconfigured bridged virtual interface with the network label, VM Network. If your ESX has a different interface label, you must reconfigure the network adapter on the Discover virtual appliance before starting the appliance.
	- a) Select the Summary tab.
	- b) Click **Edit Settings**, select **Network adapter 1**, select the correct network label from the Network label drop-down list, and then click **OK**.
- 6. Select the Discover virtual appliance in the ESX Inventory and then select **Open Console** from the Actions menu.
- 7. Click the console window and then press ENTER to display the IP address.

**Note:** DHCP is enabled by default on the ExtraHop virtual appliance. To configure a static IP address, see the [Configure a Static IP Address](#page-4-0) section.

8. In VMware ESXi, configure the virtual switch to receive traffic and restart to see the changes.

## **Add a packet capture disk in VMware**

If your Discover appliance is licensed for packet capture you must configure an additional disk to store the packet capture files.

- 1. Select your Discover appliance virtual machine in the Virtual Machines inventory list.
- 2. From the Actions drop-down list , select **Edit Settings**.
- 3. Click **Add New Device** and then click **Hard Disk**.
- 4. In the New Hard disk field, type the following disk size, based on the Discover appliance you are deploying:
	- 250 GB for the EDA 1000v, EDA 1100v, and EDA 2000v
	- 500 GB for the EDA 6100v

 $F\sim H\ddot{F} + F\sim H\ddot{F}$  avample edg. 1000v

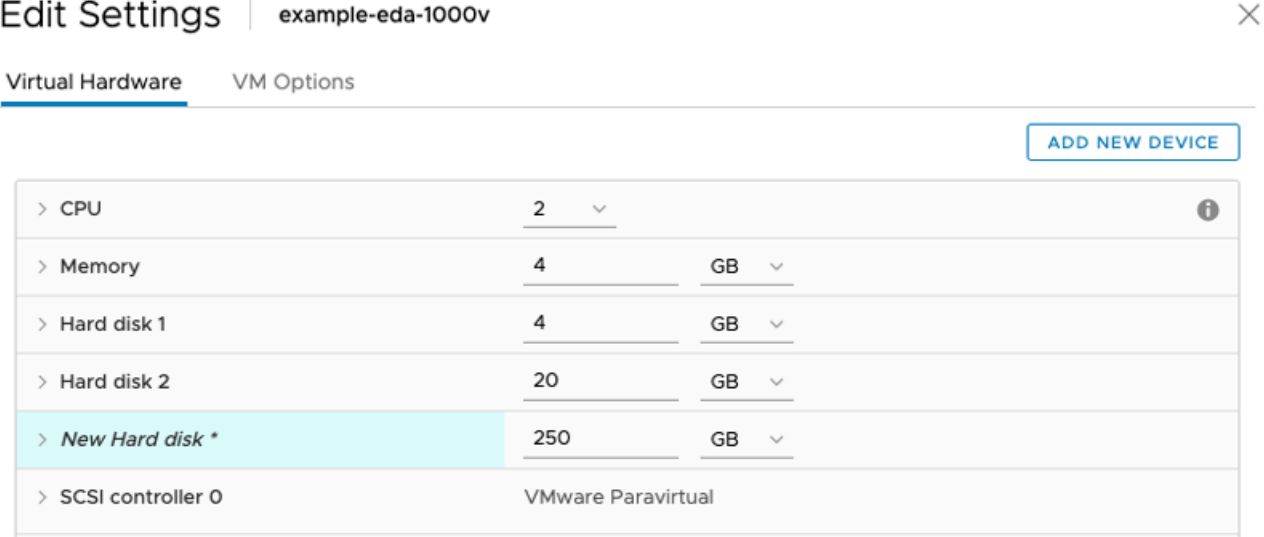

- 5. Expand the New Hard disk settings and confirm that **Thick Provision Lazy Zeroed** is selected for Disk Provisioning. The remaining disk settings do not need to be changed.
- 6. Click **OK**.

## <span id="page-4-0"></span>**Configure a static IP address through the CLI**

The ExtraHop system is delivered with DHCP enabled. If your network does not support DHCP, no IP address is acquired, and you must configure a static address manually.

- **Important:** For deployments that include a Discover appliance that is connected to a Command appliance, we strongly recommend [configuring a unique hostname](https://docs.extrahop.com/8.7/eta-admin-ui-guide/#connectivity)  $\mathbb{E}$ . If the IP address on the sensor is changed, the Command appliance can re-establish connection easily to the sensor by hostname.
- 1. Access the CLI through an SSH connection, by connecting a USB keyboard and SVGA monitor to the appliance, or through an RS-232 serial cable and a terminal emulator program. The terminal emulator must be set to 115200 bps with 8 data bits, no parity, 1 stop bit (8N1), and hardware flow control should be disabled.
- 2. At the login prompt, type shell and then press ENTER.
- 3. At the password prompt, type default, and then press ENTER.
- 4. To configure the static IP address, run the following commands:
	- a) Enable privileged commands:

enable

- b) At the password prompt, type default, and then press ENTER.
- c) Enter configuration mode:

configure

d) Enter the interface configuration mode:

interface

e) Run the ip command and specify the IP address and DNS settings in the following format: ip ipaddr <ip\_address> <netmask> <gateway> <dns\_server> For example:

ip ipaddr 10.10.2.14 255.255.0.0 10.10.1.253 10.10.1.254

f) Leave the interface configuration section:

exit

g) Save the running config file:

running\_config save

h) Type  $y$  and then press ENTER.

## **Configure the Discover appliance**

After you configure an IP address for the Discover appliance, open a web browser and navigate to the ExtraHop system through the configured IP address. Accept the license agreement and then log in. The default login name is setup and the password is default. Enter the product key to license the system.

After the system is licensed, and you have verified that traffic is detected, complete the recommended procedures in the [post-deployment checklist](https://docs.extrahop.com/8.7/eh-post-deployment-checklist/#discover-and-command-post-deployment-checklist)  $\mathbb{Z}$ .

## **Related documentation**

For information about configuring RSPAN, ERSPAN, and RPCAP to monitor remote devices, see the following topics.

- [Configure RSPAN with VMware](https://docs.extrahop.com/8.7/configure-rspan-vmware/) E
- [Configure ERSPAN with VMware](https://docs.extrahop.com/8.7/configure-erspan-vmware/)  $\Omega$
- [Configure ERSPAN with the Nexus 1000V](https://docs.extrahop.com/8.7/configure-erspan-nexus-1000-v/)
- **Packet Forwarding with RPCAP**